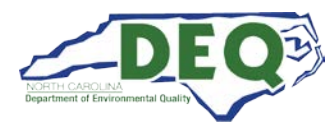

#### **Detailed Instructions for Installing EQuIS Data Processor (EDP) and the NCDEQ EDD Format Files**

NCDEQ has implemented an EQuIS database for our management of environmental data. The following website has the NCDEQ EQEDD format files, Instructions, and EQuIS Data Processor (EDP) software application to download and use for checking EDD packages prior to sending to NCDEQ. **NCDEQ EDD Format Website:** <https://earthsoft.com/ncdeq-edp-format/>

1) Download the appropriate version of EDP from the NCDEQ EQEDD Download Page:

# **NCDEQ EDP Format**

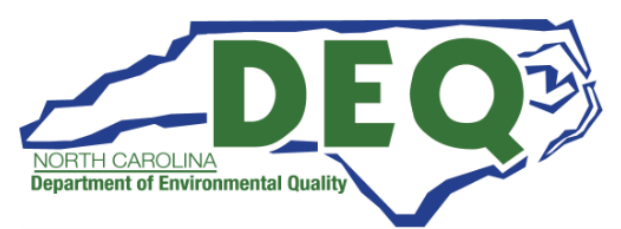

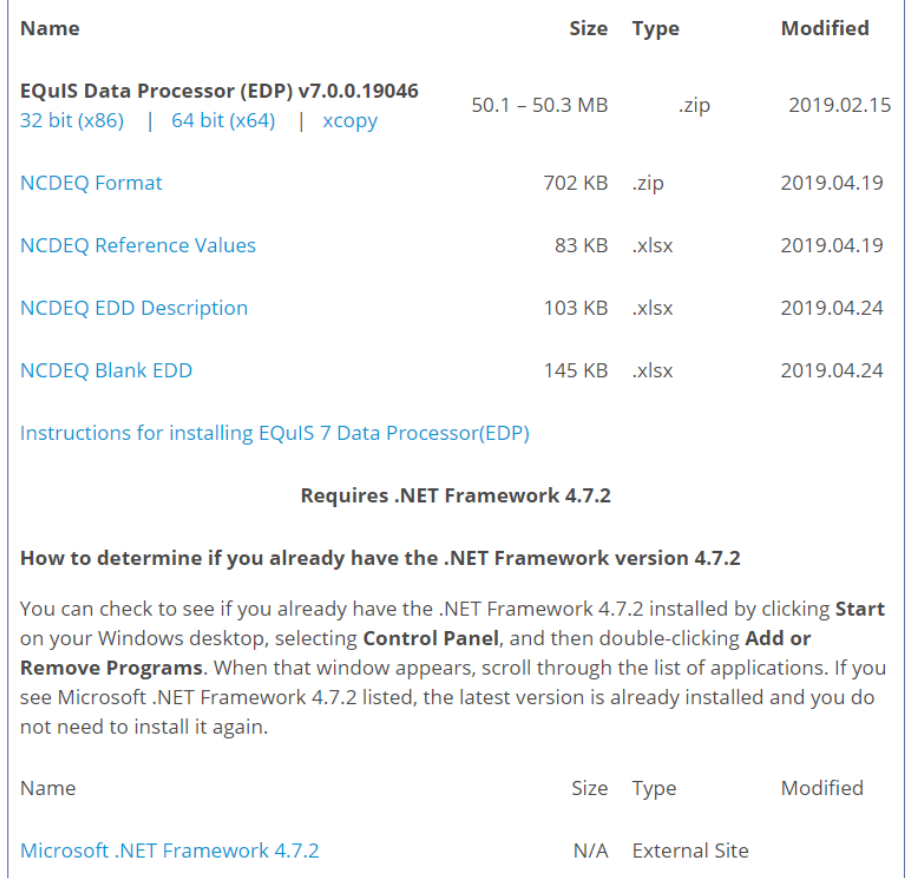

- 2) **Note:** Most users have a 64 bit install of windows 10. The file ending in x64 is commonly used.
- 3) After downloading the zip file, right click it and choose Properties to make sure it is not blocked.

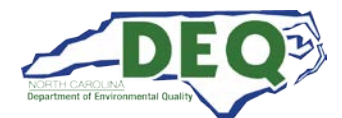

4) Right click the file and extract the files contents.

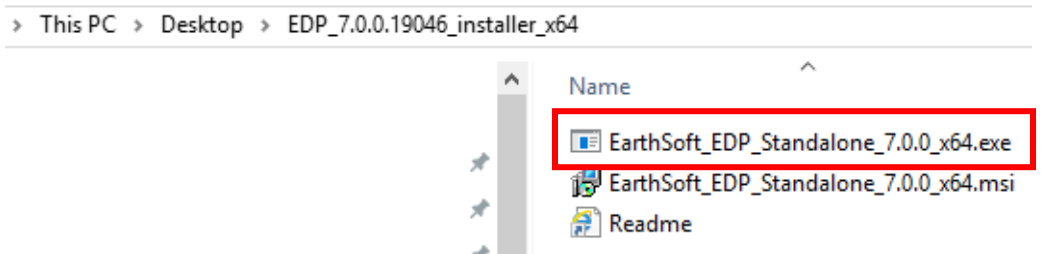

**5)** In the folder double click on the EarthSoft\_EarthSoft\_EDP\_Standalone\_7.0.0\_x64.exe to run the EDP Standalone 64-bit installer. - **Note: You may need Administrative Permissions to complete this install.**

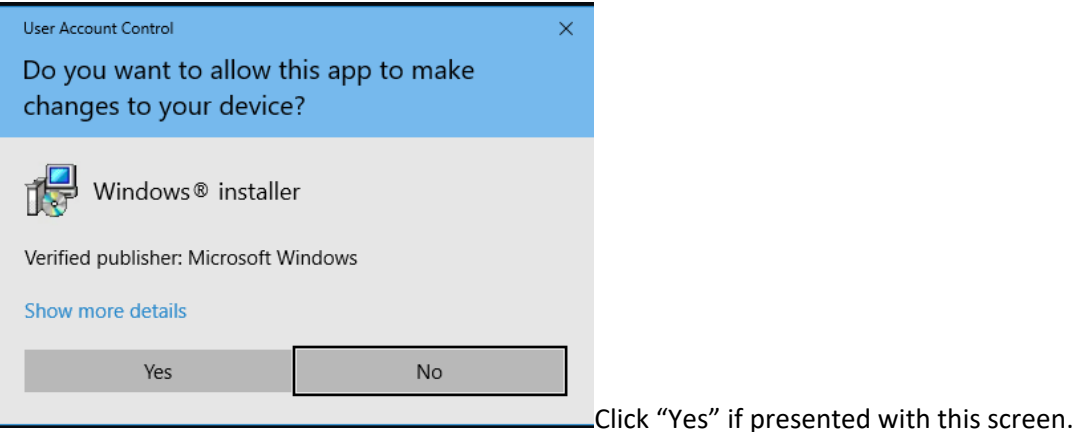

6) The EarthSoft EQuIS EDP Standalone Setup Wizard will launch.<br> $\frac{1}{2}$ 

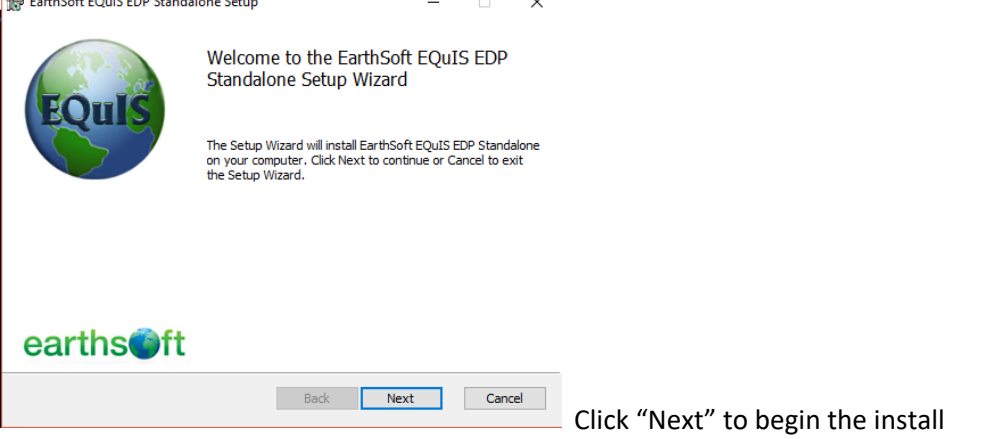

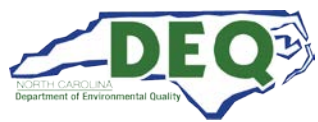

7) Accept the EarthSoft EQuIS EDP Standalone License Agreement after a careful review.

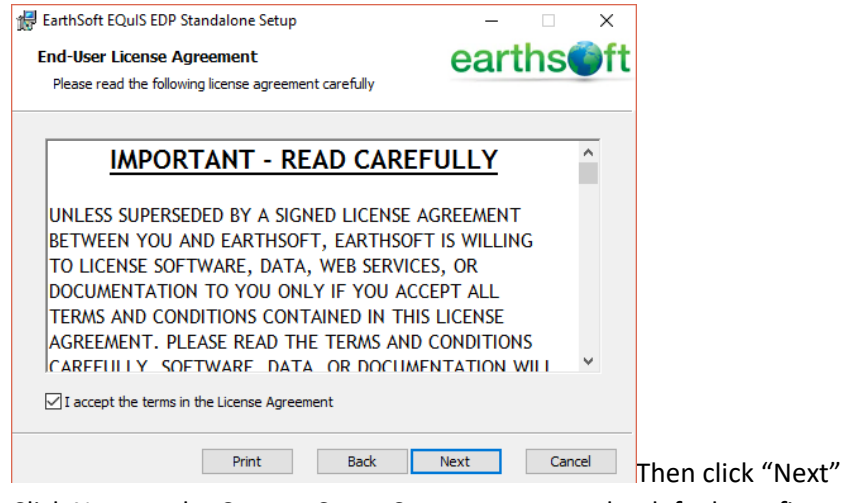

8) Click Next on the Custom Setup Screen to accept the default configuration.

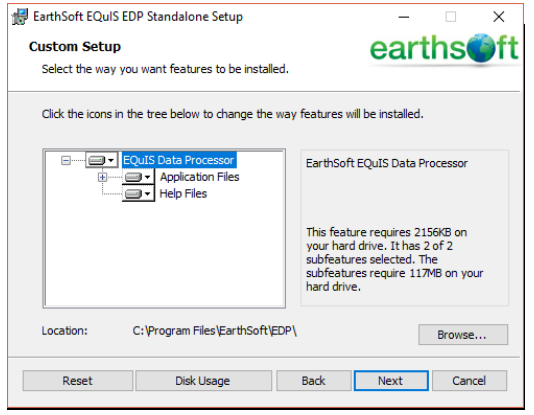

9) Click "Install" on the following screen.

EarthSoft EQuIS EDP Standalone Setup

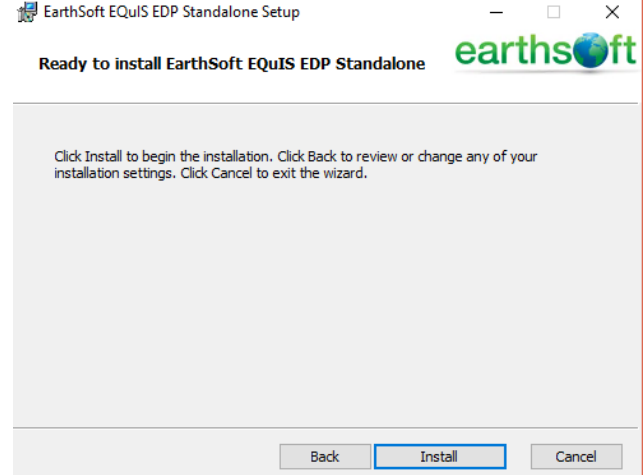

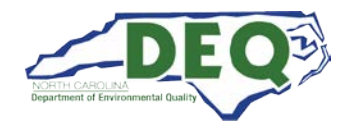

10) Once the installer is complete click "Finish" on the following screen.

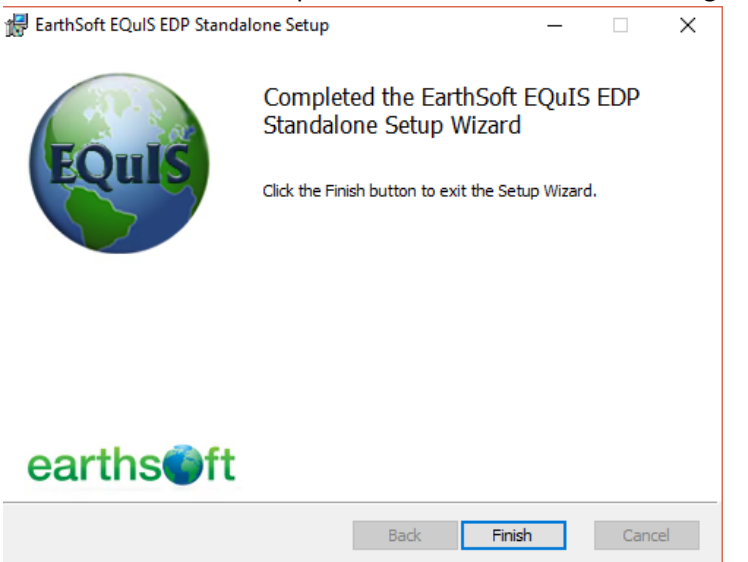

Note: EQuIS Data Processor Standalone will install in the C:\Program Files\EarthSoft\EDP folder and should add an EarthSoft folder in the Windows Start Menu. Launch EDP by clicking the Windows Start button and typing EDP. It is recommended to pin a short cut to the taskbar and start menu for easy access to EQuIS EDP Standalone.

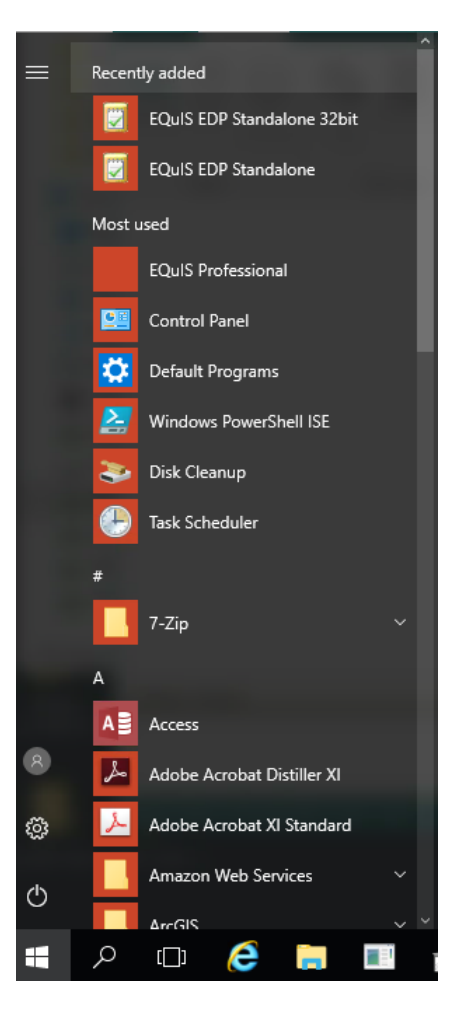

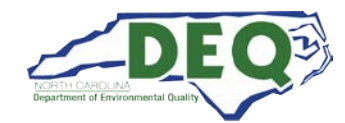

## **Run EQuIS Data Processor (EDP) Standalone from XCOPY Folder**

Running EDP Standalone from an XCOPY folder allows users to maintain pre-installed older versions of EQuIS on their systems without needing to upgrade to EQuIS 7. The steps to use the XCOPY folder version of EDP Standalone are as follows:

1) Download the EDP\_7.0.19046\_xcopy.zip file by clicking on the "xcopy" link on the NCDEQ EQuIS EDD format download page.

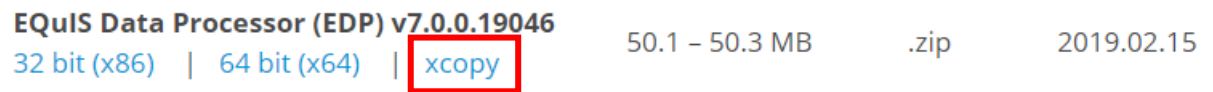

- 2) Right click the downloaded EDP\_7.0.19046\_xcopy.zip file and select properties to make sure it isn't blocked.
- 3) Right click and select extract the files and contents to your My Documents or Desktop folder locations.
- 4) Browse into the EDP\_7.0.19046\_xcopy folder and EDP folder inside and double click on EDP.exe to launch EDP Standalone.

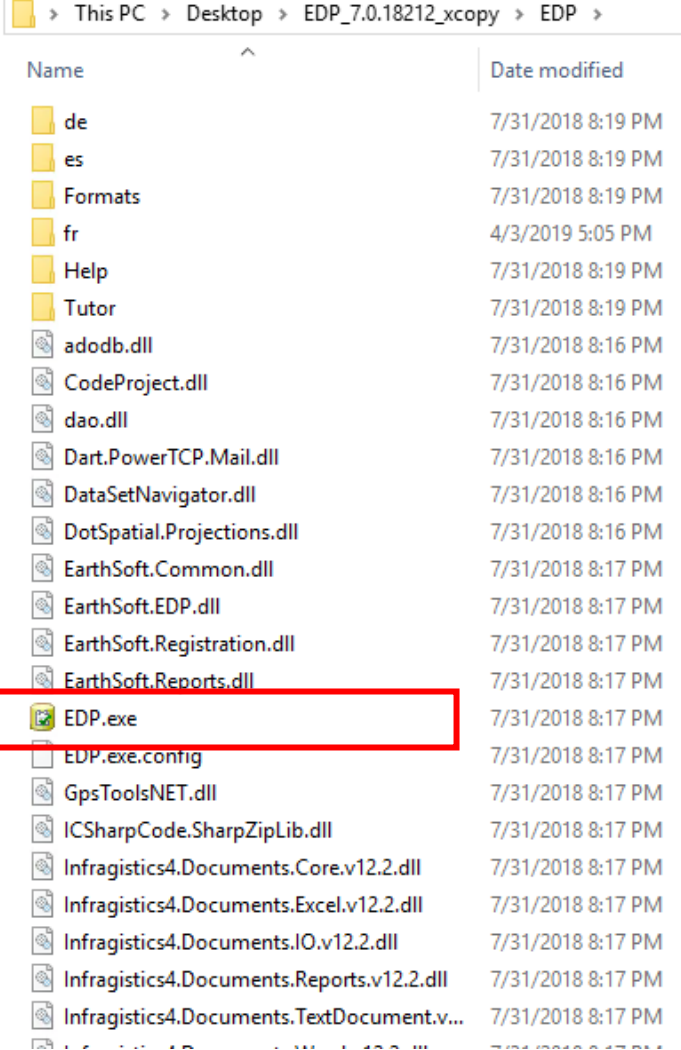

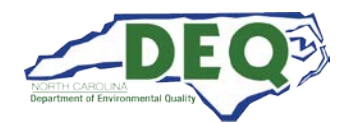

## **Instructions on Using the NCDEQ EQEDD Format in EDP Standalone**

5) Once EDP Standalone opens click "Format" to open the NCDEQ.zip EDD format

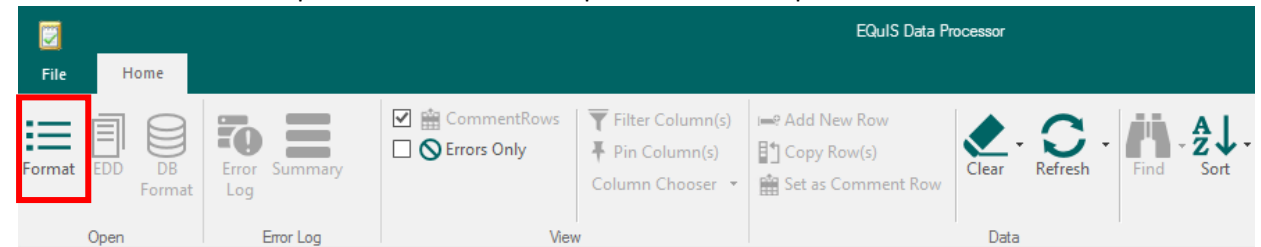

- 6) Select the NCDEQ.zip EDD format from the location you previously downloaded it from.
- 7) When you open the NCDEQ EDD format for the first time you will be prompted to register with a screen that looks like this:

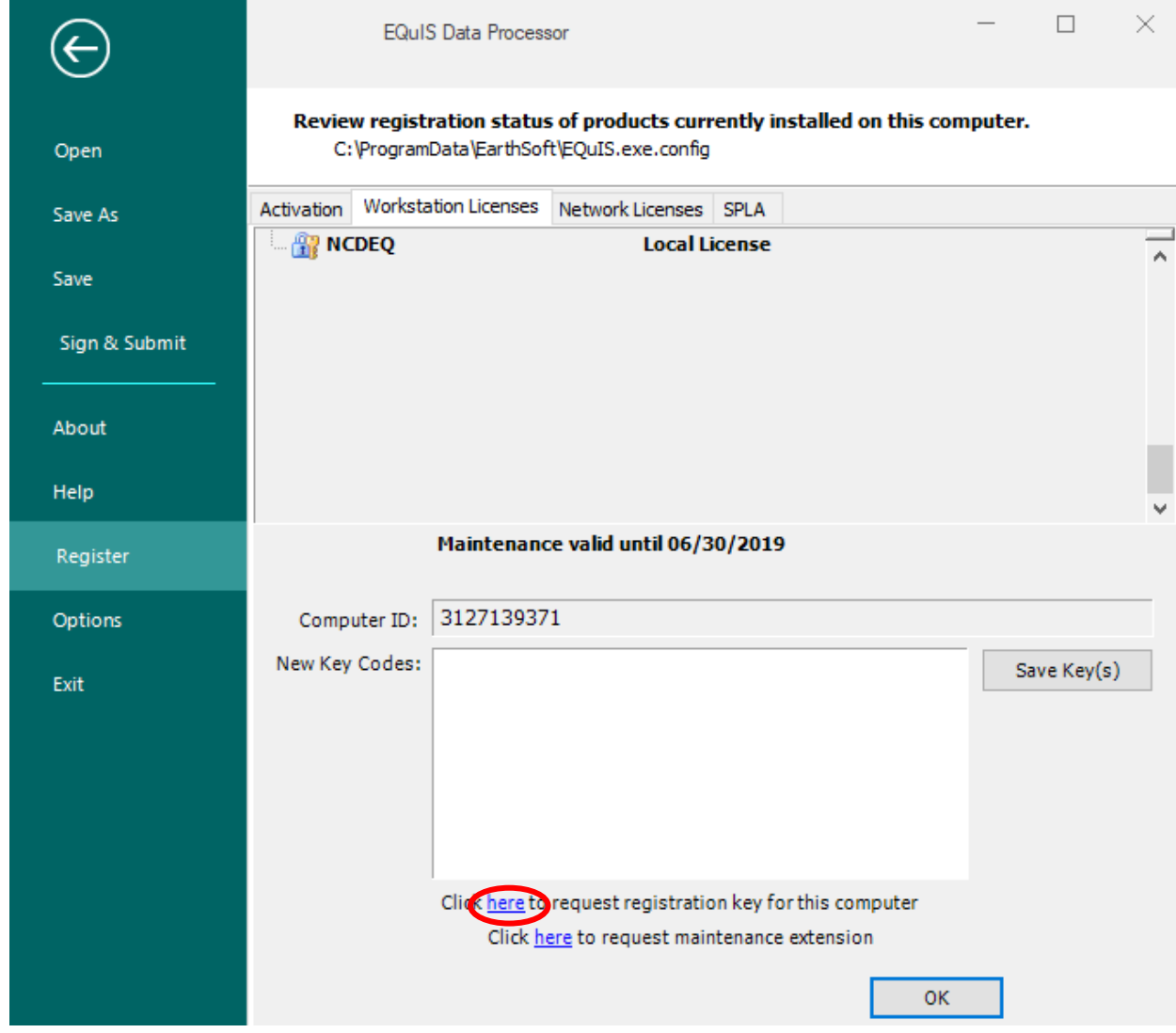

8) Click "here" circled above to request a registration key for this computer.

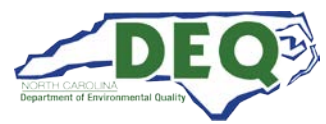

9) Fill out the online Software Registration form with all required and non-required information:

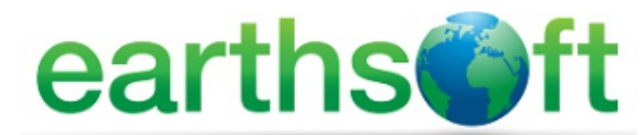

#### Software Registration

To request software registration keys, please provide the following information.

Required fields are marked in red and with asterisks(\*).

To register a custom EDP format file (e.g., EPA Region 5, EPA Region 2, etc.), please visit the registration page for that format:

**Client Information** 

1. Click the Register button on the EDP Evaluation Screen

2. Select the link below the New Key Codes box to request a registration key for your workstation

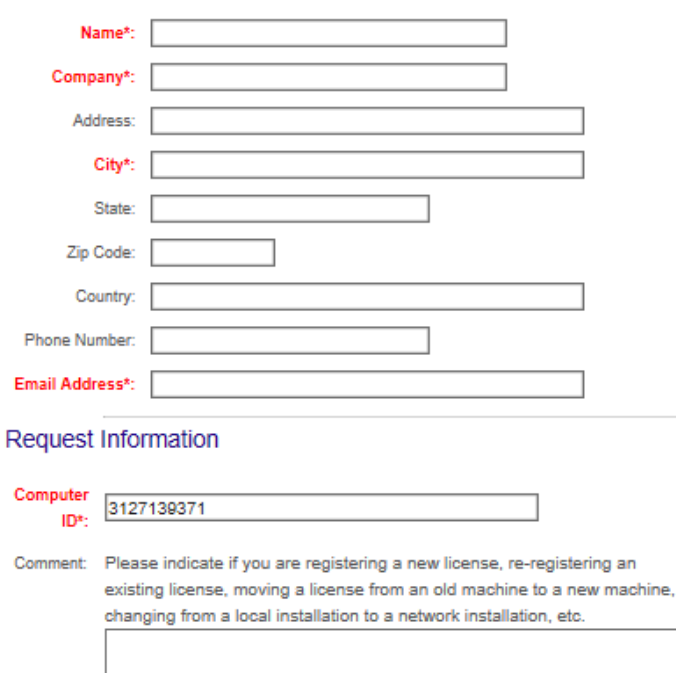

10) Scroll down to the section that says "Formats(s) – Typically Require Client Approval" Select the drop down menu in the first box and select "NCDEQ Format", then select "Register Local License" in the License Type box and place a 1 in the Number of licenses box:<br>LAdd Request L

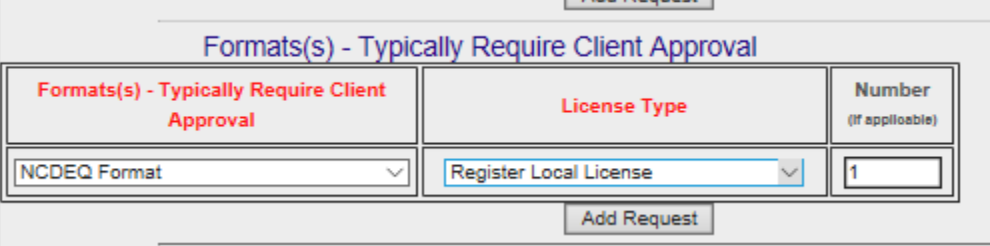

Quicklinks

Register Software **Community Center** 

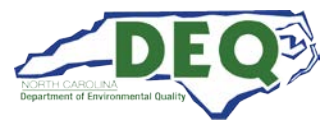

11) Click Add Request to add the requested license to the queue and it will appear in the same section as follows:

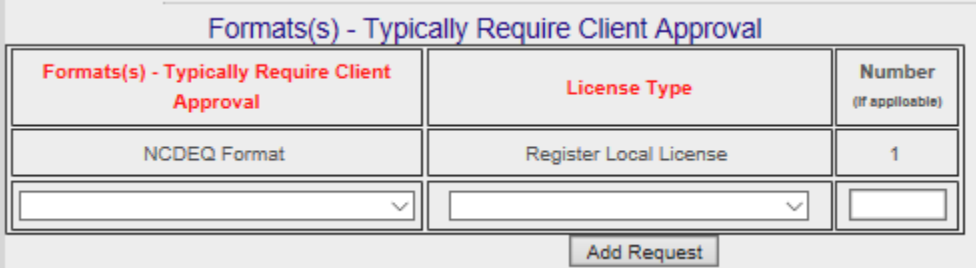

12) To submit your request, enter any comments about why you are requesting the format at the bottom of the web page and click on "Submit Request(s)" button:

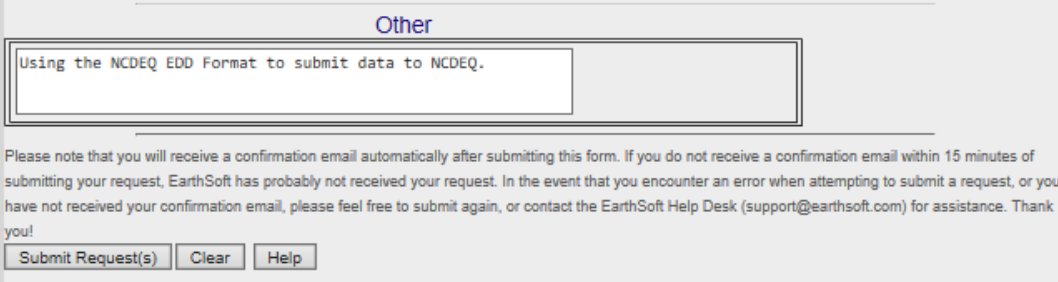

13) The following screen will return indicating your registration request has been received and upon NCDEQ approval your registration keys will be sent to your e-mail address:

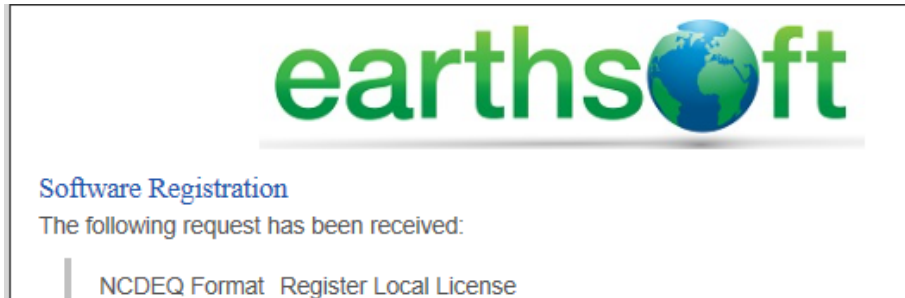

14) When you receive the e-mail with your registration keys, copy them and paste them into the "New Key Codes" box to the left of the "Save Key(s)" button under your Computer ID: on the Workstation License tab of the EQuIS Data Processor Register screen and click OK.

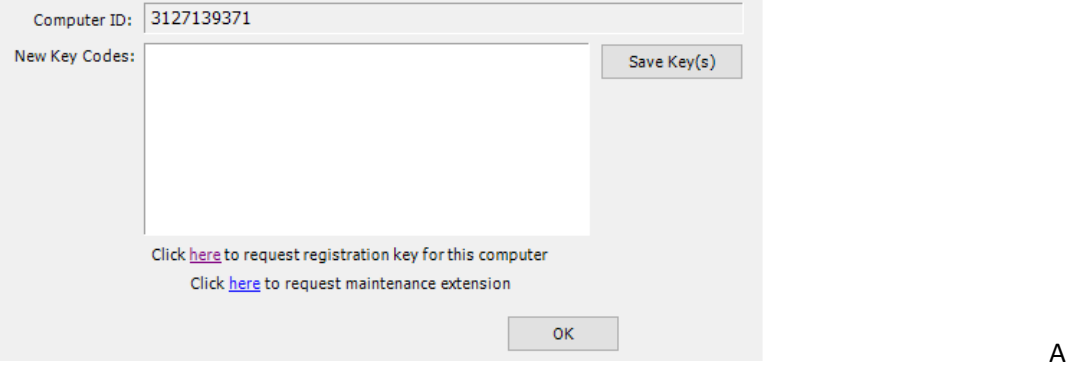

"Registration Succeeded" notification should appear to let you know you can use the NCDEQ EDD format.